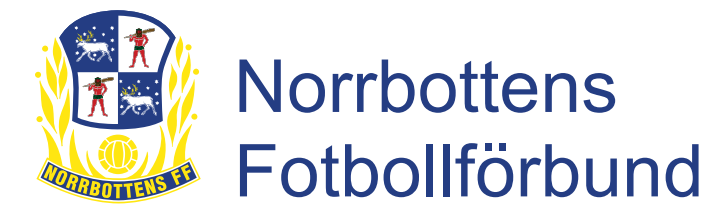

# **FOGIS Manualer Register**

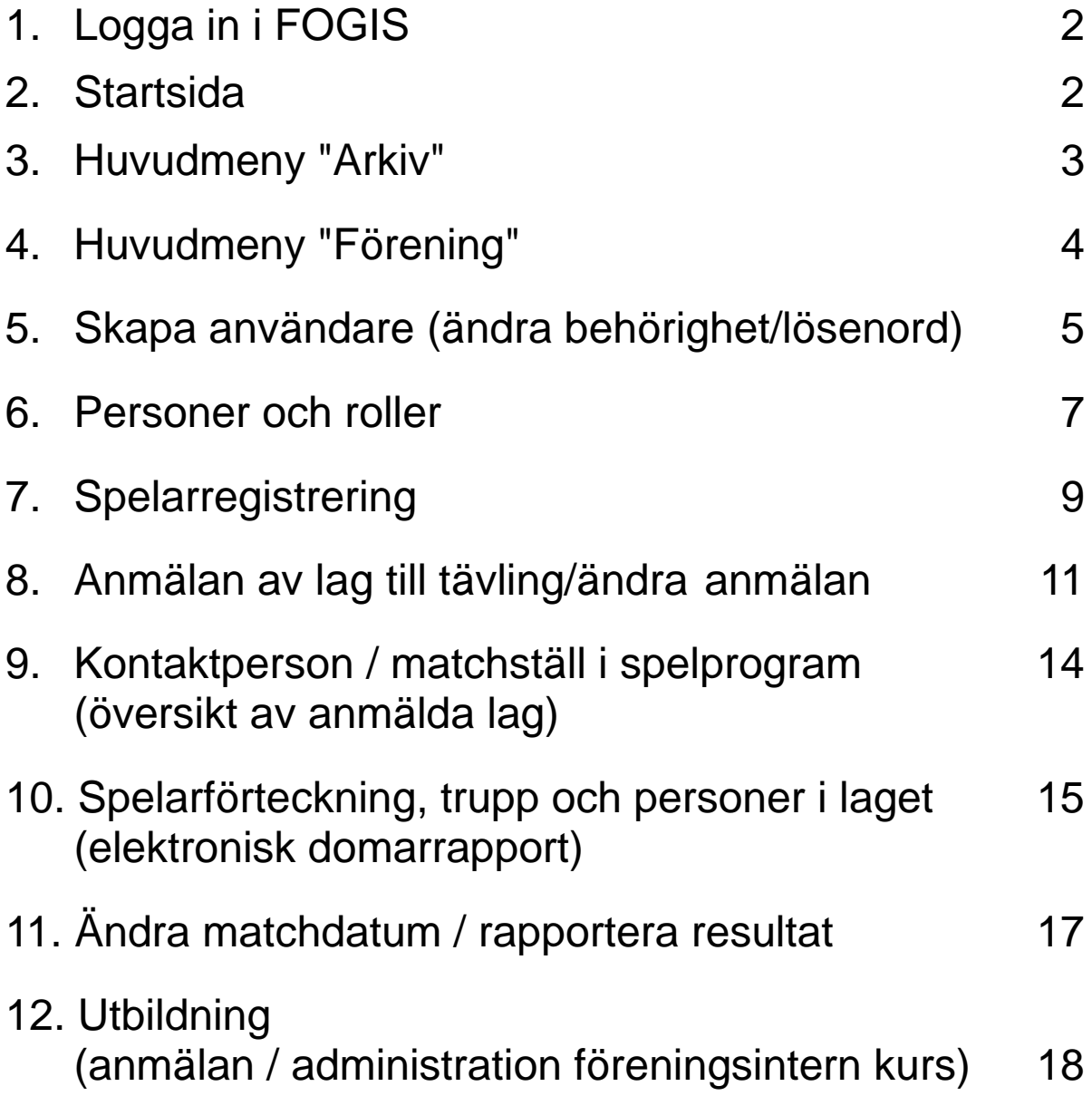

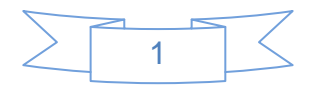

# **FOGIS Manualer**

# 1. Logga in i FOGIS

Vid inloggningssidan väljs någon av följande inloggning beroende på din användartyp.

- Förening (gäller även resultatrapportörer i en förening)
- Distriktsförbund
- Resultatrapportörer (serieansvariga)
- Domare
- Försäkringsadministratör (endast för personal på Folksam)

Logga in i FOGIS på<https://fogis.svenskfotboll.se/>

# 2. Startsida

Information om startsidan i Fogis.

Välj i huvudmenyn: "Arkiv" och därefter "Startsida" för att komma tillbaka till startsidan.

Startsidan består av följande flikar: (inom parentes anges om något finns under resp. flik).

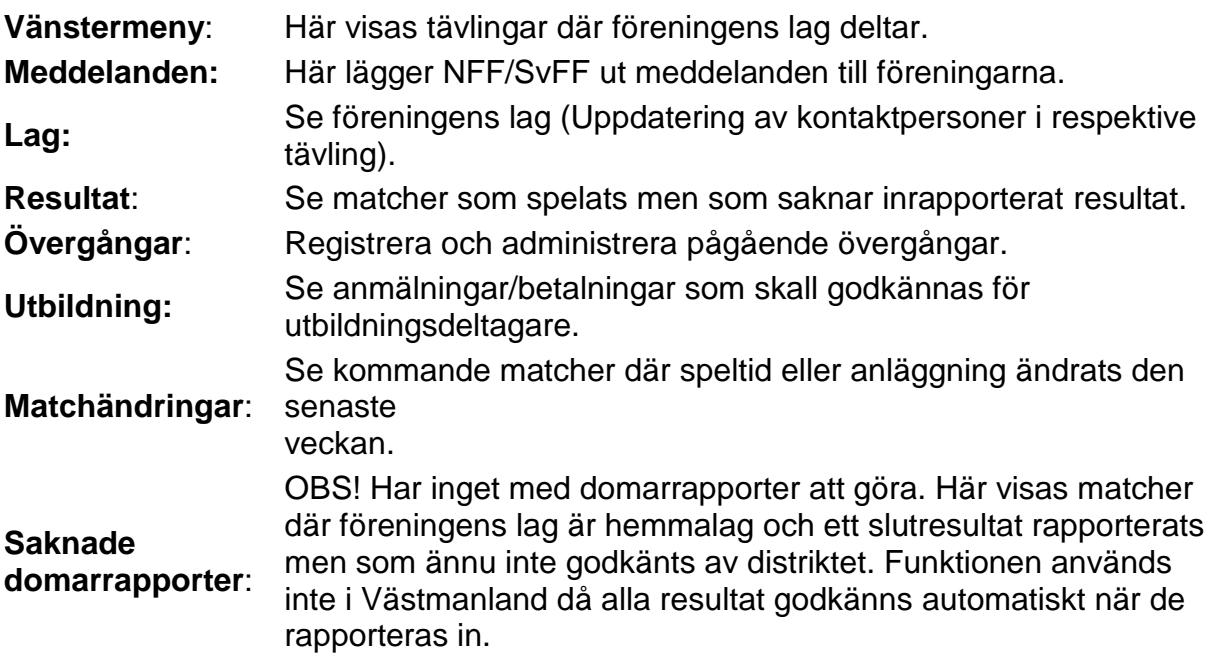

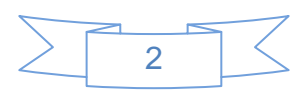

# 3. Huvudmeny "Arkiv"

Huvudmeny "Arkiv" består följande undermeny...

# **Startsida**

Läs mer om ["Startsidan"](http://vff.se/fogis/manual/startsida/)

# **Användare**

- Här visas föreningens personer som har Fogis-inloggning.
- Läs mer om ["Skapa användare \(ändra behörighet/lösenord"](http://vff.se/fogis/manual/skapa-anvandare/)

# **Byt säsong**

Här byter man helt enkelt säsong.

# **Byt lösenord**

Här kan inloggad användare byta sitt användarnamn och lösenord.

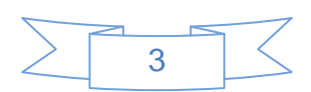

# **4. Huvudmeny "Förening"**

Huvudmeny "Förening" består följande undermeny...

#### **1. Uppgifter**

- Här visas föreningens diverse uppgifter
- Kontaktuppgifter ska uppdateras av föreningsansvarig vid ev. förändringar
- Ev. registrerat farmarklubbsavtal visas här

#### **2. Lag**

- Här visas föreningens samtliga lag
- Skapa nya lag eller inaktivera lag som inte längre finns kvar (tex gamla ungdomslag)
- Anmälan till tävlingar sker härifrån

#### **3. Anläggningar**

- Här visas anläggningar kopplade till föreningen
- Befintliga anläggningar i Fogis kan kopplas till föreningen
- Anläggning som saknas kan endast läggas till av Västmanlands Fotbollförbund

#### **4. Personer**

- Här administreras personer i föreningen.
- Läs mer om ["Personer och roller"](http://vff.se/fogis/manual/personer-och-roller/).

#### **5. Spelare**

- Här administreras spelare i föreningen.
- Läs mer om ["Spelarregistrering"](http://vff.se/fogis/manual/spelarregistrering/).

#### **6. Matcher**

Här listas föreningens alla matcher.

#### **7. Ej spelbara dagar**

 Funktion för föreningen att lägga in datum för "Ej spelbara dagar" men tillämpas inte i Västmanland.

# **8. Ärenden**

Här visas bestraffningsärenden för spelare och ledare tillhörande föreningen.

#### **9. Utbildningar**

- Här administreras utbildningar bl a. när föreningen genomför föreningsinterna kurser.
- Deltagare som anmält sig till kurser via webben kan godkännas här.

#### **10. Övrigt**

- Här anges färger på föreningens matchställ (obs! om färger på matchställ har angetts på ett lag i en tävling visas inte föreningens färger på laget).
- Föreningen kan söka efter lediga domare för ett visst datum.

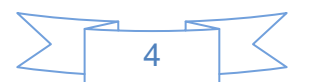

# 5. Skapa användare (ändra behörighet/lösenord)

# **1. Användartyper**

#### **Föreningsadministratör**

Har behörihet att skapa/ändra användare, administrera föreningsuppgifter, personer och roller samt obligatorisk behörighet till utbildning. I övrigt behörighet enligt tilldelad konfiguration.

#### **Föreningsanvändare**

Har behörighet enligt tilldelad konfiguration. Exempelvis anmäla/redigera lag (inkl. spelartrupp/spelarförteckning, ändra matchdatum, rapportera resultat mm).

#### **Resultatrapportör**

Har behörighet att rapportera resultat enligt tilldelad konfiguration.

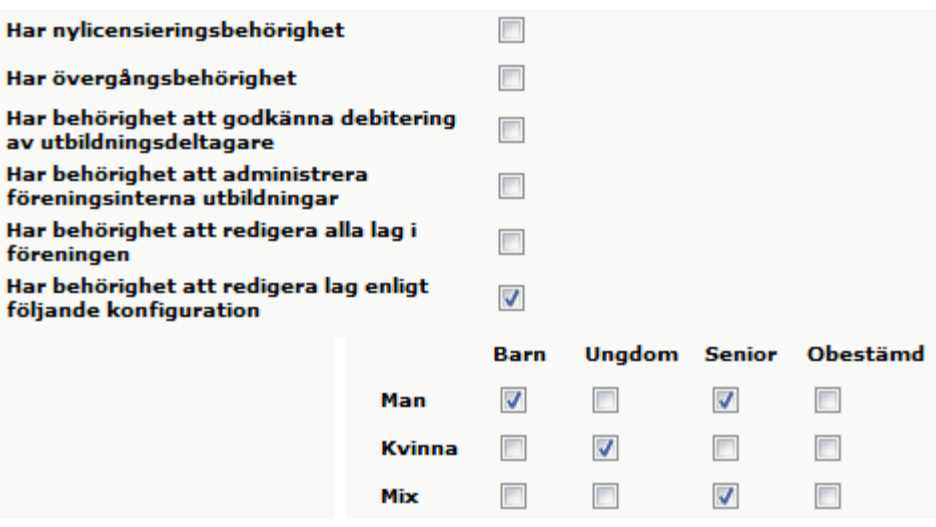

Enligt exemplet ovan har användaren behörighet att redigera lag som deltar i tävling med status "Man" och "Barn", "Kvinna" och "Ungdom", "Man och "Senior" samt "Mix"

och "Senior". **DBSI** För att redigera lag (inkl. trupp/spelarförteckning) i tävling "Träningsmatcher" krävs behörighet att redigera kön "Mix".

### **2. Registrera ny användare**

- 1. "Arkiv" i huvudmenyn
- 2. "Användare" i undermenyn
- 3. "Ny användare"
- 4. Sök/skapa person genom att klicka på kikaren
- 5. Sök efter personnummer eller se nedan om personen finns kopplad till föreningen
- 6. Klicka på namnet (skapa ["Ny person"](http://vff.se/fogis/manual/personer-och-roller/) om personen saknas)
- 7. Välj lämplig typ av användare
- 8. Markera "Måste byta lösenord" för att tvinga användaren att välja ett eget lösenord vid första inloggningen
- 9. Skriv in lösenordet för användaren
- 10.Klicka på "Spara"
- 11.Markera de behörigheter som användaren ska ha
- 12.Klicka på "Spara"

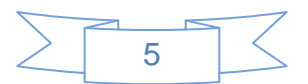

# **3. Ändra användares behörighet**

Välj i följande ordning...

- 1. "Arkiv" i huvudmenyn
- 2. "Användare" i undermenyn
- 3. Markera "Inkludera även inaktiva användare" om användaren är inaktiv
- 4. Klicka på användarens namn
- 5. Klicka på fliken "Uppgifter"
- 6. Markera "Inaktiv" om användaren inte längre ska kunna logga in
- 7. Markera de behörigheter som användaren ska ha
- 8. Klicka på "Spara"

# **4. Ändra användares lösenord**

Välj i följande ordning...

- 1. "Arkiv" i huvudmenyn
- 2. "Användare" i undermenyn
- 3. Markera "Inkludera även inaktiva användare" om användaren är inaktiv
- 4. Klicka på användarens namn
- 5. Klicka på fliken "Lösenord"
- 6. Ange ditt eget lösenord
- 7. Ange Nytt lösenord for vald användare
- 8. Bekräfta nytt lösenord
- 9. Markera rutan "Måste byta lösenord" för att tvinga användaren att välja ett eget lösenord vid första inloggningen
- 10.Klicka på "Spara"

### **5. Inaktivera eller aktivera användare**

- 1. "Arkiv" i huvudmenyn
- 2. "Användare" i undermenyn
- 3. Markera "Inkludera även inaktiva användare" om användaren är inaktiv
- 4. Klicka på användarens namn
- 5. Klicka på fliken "Uppgifter"
- 6. Markera eller avmarkera rutan "Inaktiv"
- 7. Klicka på "Spara"

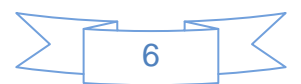

# 6. Personer och roller

*OBS! Normalt dröjer det ca 10 minuter innan ändrade uppgifter visas på webben.*

# **1. Registrering av nya personer**

Välj i följande ordning...

- 1. "Förening" i huvudmenyn
- 2. "Personer" i undermenyn
- 3. "Lägg till person med roll i föreningen"
- 4. Sök fram personen via personnummer alternativt
- 5. "Personer hos... (föreningsnamn)" för att visa personer som redan har en roll i föreningen (Om personen ej finns i systemet, välj "Ny person")
- 6. Klicka på namnet om personen finns i systemet
- 7. Välj lämplig roll som personen har i föreningen fr.o.m ett datum
- 8. Klicka på "Spara"

**OBS**! För att registrera ny person eller uppdatera en befintlig persons uppgifter krävs att ett 10-siffrigt personnummer angetts.

# **2. Lägg till/ta bort roll för person**

Välj i följande ordning...

- 1. "Förening" i huvudmenyn
- 2. "Personer" i undermenyn
- 3. Klicka på en person i listan över personer i föreningen
- 4. Fliken "Roller"
- 5. "Ny roll i föreningen" eller "Ny roll i ett lag"
- 6. Välj roll och ev. lag samt "Från datum"
- 7. Klicka på "Spara"

#### *OBS! Det finns två sätt att ta bort en roll.*

*Markera rutan till vänster om aktuell roll och klicka "Radera föreningsroll" eller "Radera lagroll" eller för att spara historiken, klicka på "rollen" och ange ett tilldatum.*

Obligatoriska roller som ska anges i föreningen är följande:

- Ordförande
- Sekreterare
- Kassör

Finns en ungdomsansvarig eller utbildningsansvarig i föreningen är det önskvärt från distriktets sida att även detta anges.

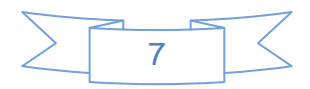

### **3. Personuppgifter, ändra/visa/uppdatera m.m.**

Välj i följande ordning...

- 1. "Förening" i huvudmenyn
- 2. "Personer" i undermenyn
- 3. Klicka på personens namn
- 4. Fliken "Uppgifter"
- 5. Fyll i uppgifter
- 6. Markera "Visa offentligt" för de uppgifter som ska visas på hemsidans kontaktuppgifter för denna person
- 7. Klicka på "Spara"

*OBS! För att uppdatera en befintlig persons uppgifter krävs att ett 10-siffrigt personnummer har angetts.*

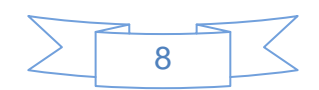

# 7. Spelarregistrering

**Ungdomsregistrering**: Till och med den 31 mars det kalenderår spelare fyller 15 år får förening registrera spelaren (ungdomsregistrering). Sådan registrering får inte göras till ett villkor gällande spelarens behörighet.

*Vid ungdomsregistrering krävs vårdnadshavares godkännande.*

**Registrering av spelare**: Från och med den 1 april det kalenderår en spelare fyller 15 år ska spelaren vara registrerad för viss förening för att få representera föreningen i bindande match.

#### *Vid registrering av underårig spelare krävs vårdnadshavares godkännande.*

Registreringen gäller tills vidare. Det åligger spelarens förening att vid varje tillfälle upprätthålla korrekta uppgifter om spelarens registrering i FOGIS.

### **1. Registrering**

- 1. "Förening" i huvudmenyn
- 2. "Spelare" i undermenyn
- 3. Fliken "Spelare"
- 4. Klicka på "Registrera ny spelare"
- 5. Skriv in spelarens personnummer och hämta namn. Om personen finns i systemet ifylls förnamn, efternamn och kön automatiskt, annars fyll i dessa manuellt
- 6. Välj "**Licenstyp**" och "**Licensperiod**"
- 7. Markera rutan "Härmed garanteras att spelaren och spelarens målsman samtycker till att SvFF, inom ramen för sitt verksamhetsområde, sparar, behandlar och offentliggör namnet i olika media oavsett framställningsform"
- 8. Klicka på någon av knapparna "**Spara**..."
- 9. Om "Meddelande om övergång" dyker upp kan bestämmelsen om "Avsaknad av förening" (30-månadersregeln) tillämpas
- 10.Markera i så fall "Spelaren har inte spelat någon bindande match de 30 senaste månaderna (från datum till datum) för sin nuvarande förening. Licensieringen kommer att genomföras direkt"
- 11.Klicka på "Intyga" *(OBS! Avbryt och genomför en övergång om ni inte är 100% säkra)*

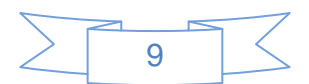

## **2. Förstagångslicens (1:a)**

Ungdomsregistrerade spelare som fyller 15 år under innevarande år kan automatiskt få licens fr.o.m 1 april.

Välj i följande ordning...

- 1. "Förening" i huvudmenyn
- 2. "Spelare" i undermenyn
- 3. Markera rutan för "**1:a licens**" till höger om spelaren och ungdomsregistreringen
- 4. Klicka på knappen "**1:a gångslicensiera**"

#### **3. Avregistrering**

Välj i följande ordning...

- 1. "Förening" i huvudmenyn
- 2. "Spelare" i undermenyn
- 3. Fliken "Spelare"
- 4. Välj en "**Licenstyp**" (välj ev. kön och födelseintervall)
- 5. Klicka på "**Visa**"
- 6. Markera rutan till vänster om spelare som ska avregistreras
- 7. Klicka på knappen "**Avregistrera**"

#### **4. Spelarövergångar**

I fliken "**Spelarövergångar**" sker registrering av nya övergångar samt administrering av ej kompletta övergångar, kommande övergångar och nyligen avslutade övergångar.

[Läs mer om elektronisk övergång](http://vff.se/ImageVault/Images/id_59431/scope_0/ImageVaultHandler.aspx) på (länka)

http://fogis.se/fogis/licenser-och-overgangar/

#### **5. Komplettering av spelare**

I fliken "**Komplettering av spelare**" finns spelare som har fel personnummer. Ändra detta och spara så uppdateras det i spelarlistan vid en uppdatering. Om personnumret redan finns, är personen en dubblett. Avregistrera då spelaren med det felaktiga personnumret i spelarlistan.

#### **6. Tidigare spelare**

I fliken "**Tidigare spelare**" kan man välja aktuell licensperiod eller licenstyp och se spelare som var licensierade under en viss period tidigare.

Endast spelare som finns med i systemet idag kommer att finnas med på listan. Här kan man då se vart tidigare spelare tagit vägen och om spelaren blivit proffs, vilket kan innebära utbildningsersättning.

#### **7. Sök spelare**

I fliken "**Sök spelare**" kan ni med personnummer söka fram spelare från hela Sverige och se var spelaren finns och nuvarande status på spelaren.

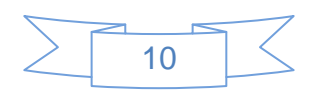

# 8. Anmälan av lag till tävling/ändra anmälan

*Anmälan av lag ska endast ske genom föreningsadministratören om inte föreningen tillåter annat. Kontakta din förening för mer information om detta.*

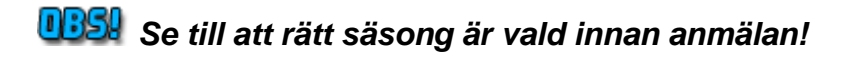

<u>Förening</u> Namn på inloggad **I** Manualer Logga ut P Västmanlands Fotbollförbund Säsongen 2013 **Arkiv Förening** 

*Klicka på "Säsongen 20xx"* för att byta säsong. Välj aktuell säsong ock *klicka på "Spara"*

# **1. Översikt av anmälda lag (ändra anmälan)**

*Exempelvis lagnamnet och svårighetsgrad kan ändras enligt nedan.*

Välj i följande ordning...

- 1. "Arkiv" i huvudmenyn
- 2. "Startsida" i undermenyn
- 3. Fliken "Lag"
- 4. Klicka på lagnamnet under rubriken "Lag"
- 5. Fliken "Tävlingar"
- 6. Klicka på datumet med ikonen "Klicka här för att redigera anmälan" under rubriken "Anmälan"
- 7. Ändra tex lagnamn, kontaktperson, svårighetsgrad, hemmaplan, ordinarie ställ (tröja/byxa/strumpa) mm
- 8. Klicka på "Spara"

#### **2. Anmälan/avanmälan av föreslagna lag**

*Gäller endast föreningens representationslag i seriespel.* Välj i följande ordning...

- 1. "Arkiv" i huvudmenyn
- 2. "Startsida" i undermenyn
- 3. Fliken "Lag" *Under rubriken "Föreslagna lag"*
- 4. Klicka på "gröna bocken" för att anmäla ett föreslaget lag *eller*
- 5. Klicka på "röda krysset" för att avanmäla ett föreslaget lag

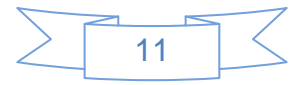

## **3. Anmälan till seriespel**

Välj i följande ordning...

- 1. "Förening" i huvudmenyn
- 2. "Lag" i undermenyn
- 3. Klicka på "Visa" (om så önskas välj först kön och ålderskategori).

*Nu visas era lag enligt ovanstående val... I högra kolumnen visas tävlingskategorier som resp. lag är anmält till aktuell säsong samt föregående säsong*

- 4. Klicka på "Ny anmälan" till höger om laget som ska anmälas (gå sedan vidare till punkt 10 i denna manual) *eller*
- 5. Klicka på lagnamnet för det lag som ska anmälas (vänstra kolumnen "Lag"). *OBS! Anmäl i första hand ett befintligt lag till en eller flera tävlingar. Klicka endast på "Nytt lag" om laget saknas.*
- 6. Fliken "Uppgifter"

**Lag:** Namn på ungdomslag (efter föreningsnamnet) anges enligt följande... F (för flicklag) och P (för pojklag) följt av födelseåren på spelare (utan mellanslag).

**Exempel... F97, P97-98 eller F96-99**. (Bindestreck mellan åldrarna) **OBS!** Lagnamnet ska innefatta ålderstrukturen för samtliga spelare.

**UBSI** Ålderskategori och kön: Kontrollera så att laget har rätt ålderskategori och kön. Det går endast att anmäla laget till tävlingskategorier som har samma ålderskategori och kön som laget.

**OBS**! Kön måste vara "Kvinna" eller "Man" (Ej "Mix").

#### **Ålderskategorier är uppdelade på följande sätt:**

Barn: 0-12 år (5- och 7-manna)

Ungdom: 13-19 år (9- och 11-manna)

Senior: 20 år och äldre

- 7. Klicka på "Spara"
- 8. Fliken "Tävlingar"
- 9. Klicka på "Ny anmälan"

*10.*Ange nedanstående obligatoriska (\*) uppgifter...

### *Lagnamn i tävlingen \**

Utöver lagnamnet i fliken "Uppgifter" kan ett "Lagnamn i tävlingen" anges. Användbart om laget har fler lag i samma tävlingskategori.

Exempel... Vit (fullständiga namnet blir då tex. "Kolsva IF P00 Vit" i denna tävling.

#### *Kombinerat lag*

Markera rutan om laget är kombinerat av två föreningar. Lagnamnet ska då innehålla båda föreningarnas namn.

#### *Tävlingskategori \**

Välj önskad tävling. Anmälan kan endast ske till tävlingar som har samma kön och ålderskategori som laget (se punkt 6 ovan).

#### *Kontaktperson \**

Välj önskad kontaktperson. Finns inte önskad kontaktperson i rullisten, klicka på kikaren och sök.

Hittas inte personen måste denne skapas som ny [person.](http://vff.se/fogis/manual/personer-och-roller/)

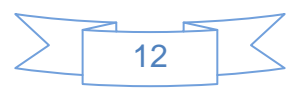

# *Svårighetsgrad*

**UBSI** Välj lätt, medel eller svår serie (gäller seriespel och divisionsspel för 7manna). Nivåanpassning sker om möjligt redan på våren.

#### *Kommentar*

I divisionsspel för ungdom finns ålderstruktur angett och ska fyllas i med antal spelare per årgång.

#### *Hemmaplan \**

Här anges vilken anläggning laget spelar på och ev. annan reservanläggning. *Ordinarie ställ \**

Här anges färger för tröja / byxa / strumpa (ex. gul-svart/vit/svart)

11.Klicka på "Spara" (Laget är nu anmält till vald tävlingskategori).

# **4. Avanmälan av lag**

Välj i följande ordning...

- 1. "Arkiv" i huvudmenyn
- 2. "Startsida" i undermenyn
- 3. Fliken "Lag"
- 4. Klicka på lagnamnet under rubriken "Lag"
- 5. Fliken "Tävlingar"
- 6. Klicka på det röda krysset "Klickar du här avanmäler du laget"
- 7. Klicka "Avbryt" för att *inte* ange en kommentar
- 8. Klicka "OK" för att ange en kommentar
- 9. Skriv en kommentar
- 10.Klicka på "Spara"

#### **5. Återanmälan av ett avanmält lag**

- 1. "Arkiv" i huvudmenyn
- 2. "Startsida" i undermenyn
- 3. Fliken "Lag"
- 4. Klicka på lagnamnet under rubriken "Lag"
- 5. Fliken "Tävlingar"
- 6. Klicka på den gröna bocken "Klickar du här anmäler du laget

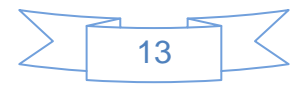

# 9. Kontaktperson / matchställ i spelprogram (översikt av anmälda lag)

*OBS! Normalt dröjer det ca 10 minuter innan ändrade uppgifter visas på webben.*

*Kontaktpersonen och färger på matchstället som visas i spelprogrammet måste ändras/läggas till i den specifika tävlingskategori där laget deltar. [Läs även "Visa offentligt" längre ner...](http://vff.se/fogis/manual/kontaktperson-matchstall-i-spelprogram/#offentligt)*

**1. Uppdatera kontaktperson / matchställ för ett lag i en tävlingskategori:** Välj i följande ordning...

- 1. "Arkiv" i huvudmenyn
- 2. "Startsida" i undermenyn
- 3. Fliken "Lag"
- 4. Klicka på "Uppdatera kontaktpers" för önskat lag och tävlingskategori
- 5. Välj en person i listan "Kontaktperson" (här listas personer med lag- eller föreningsanknytning). Om en person saknas i listan, sök genom att klicka på kikaren eller läs mer i avsnittet ["Personer"](http://vff.se/fogis/manual/personer-och-roller/).
- 6. Ange färger för ordinarie ställ (tröja, byxa, strumpa), ex Vit, Svart, Vit. OBS! Föreningens ordinarie matchställ ska i första hand anges under "Förening", "Övrigt" och "Matchställ". Denna ruta bör endast användas om lagets färger avviker från föreningens ordinarie.
- 7. Klicka på "Spara".

*OBS!* För att kontaktpersonens uppgifter ska visas i spelprogram på webben måste rutan för "Visa offentligt" markeras på personen...

### **2. Ändra "Visa offentligt" på en person**

- 1. "Förening" i huvudmenyn
- 2. "Personer" i undermenyn
- 3. Klicka på aktuellt namn
- 4. Markera aktuella rutor under rubriken "Visa offentligt" (se bilden nedan)
- 5. Klicka på "Spara"

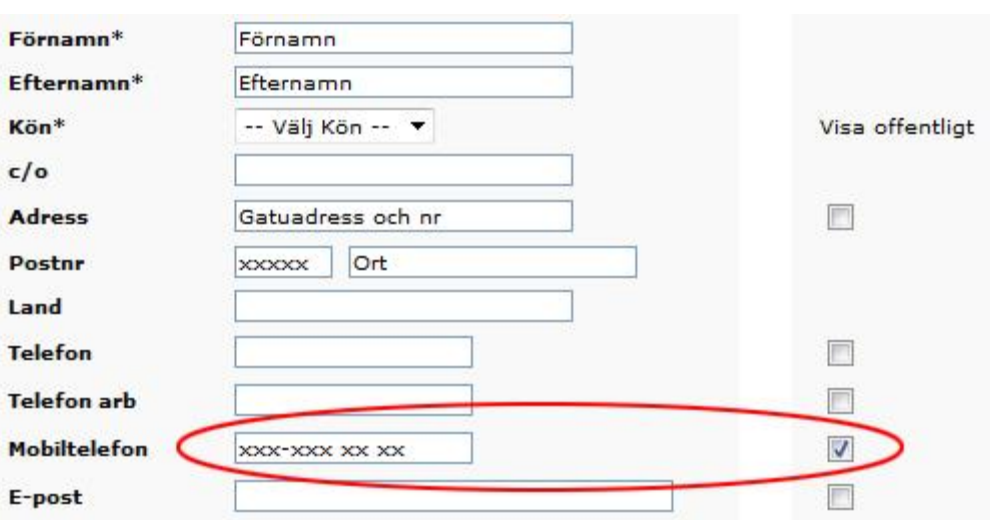

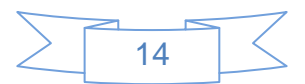

# 10. Spelarförteckning, trupp och personer i laget (elektronisk domarrapport)

# **1. Förberedelser före säsongen (uppdatera truppen)**

Välj i följande ordning...

- 1. "Arkiv" i huvudmenyn
- 2. "Startsida" i undermenyn
- 3. Fliken "Lag"
- 4. Klicka på lagnamnet
- 5. Fliken "Trupp" *Radera spelare*
- 6. Markera rutan till vänster om spelaren
- 7. Klicka på "Radera" *Lägg till spelare*
- 8. Klicka på "Lägg till egen spelare", markera rutan till vänster om spelare
- 9. Klicka "på Spara" *eller*
- 10.Klicka på "Lägg till främmande spelare", sök efter personnr/spelarnr
- 11.Klicka på "Lägg till spelaren"
- 12.Klicka på "Spara truppen"

#### *Lägg till ledare*

- 13.I fliken "Personer" uppdateras de ledare som ska finnas med kring laget
- 14.För att lägga till ledare välj "Lägg till person", sök på personnummer *eller*
- 15.Klicka på "Personer hos din förening", välj person och roll i laget
- 16.Klicka på "Spara"

Om personen saknas i systemet, välj lägg till ["Ny person"](http://vff.se/fogis/manual/personer-och-roller/) För att ta bort en roll, se [personer och roller.](http://vff.se/fogis/manual/personer-och-roller/)

# **2. Före varje match**

Välj i följande ordning...

- 1. Klicka på "Senior" eller "Ungdom" ovanför vänstra menyn
- 2. Klicka på aktuell tävling
- 3. Klicka på fliken "Matcher"
- 4. Klicka på aktuellt matchnummer
- 5. Klicka på fliken "Trupp" längst till höger
- 6. Hämta spelare till matchens trupp från...
	- ...en tidigare match i aktuell tävling (välj i listan) tröjnummer blir då förvalda
	- *...*lagets trupp (klicka på kikaren)
	- ...föreningens spelare (klicka på kikaren)

...sök spelare på personnummer/spelarnummer

- 7. Markera rutan till vänster om spelaren ska delta i matchen
- 8. Klicka "Lägg till"
- 9. Skriv in Tröjnummer och välj kapten.
	- OBS! Ersättare ska ej markeras när avbytare tillämpas!
- 10.Klicka på "Spara"
- 11.Välj "Ledare" och klicka "Lägg till"
- 12.Klicka "Spara"
- 13.Skriv ut två (2) exemplar genom att klicka på "Skriv ut spelarförteckning".

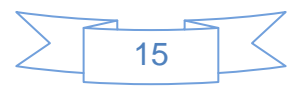

#### **3. Efter match (gäller ej ungdomsfotboll)**

Efter matchen ska lagansvarig från vardera laget underteckna och erhålla varsin kopia av sin del av den domaren komplett ifyllda domarrapporten, d.v.s. med angivande av matchresultat, varningar, utvisningar, målskyttar m.m. Domaren har sedan via sin enskilda domarinloggning i Fogis att inom viss tid, lägga in dessa domarrapportens uppgifter och godkänna densamma.

#### **4. Efter domarens godkännande av domarrapporten**

Alla föreningar som har lag i serier med elektronisk matchrapportering kan efter domarens godkännande se information om sitt eget lag via föreningsinloggningen. Hemsidan uppdateras även efter domarens godkännande med ev. varningar, utvisningar etc.

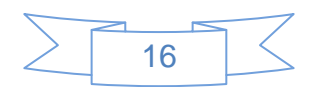

# 11. Ändra matchdatum / rapportera resultat

# **1. Ändra matchdatum**

Välj i följande ordning...

- 1. Aktuell tävling i vänstermenyn
- 2. Fliken "Matcher"
- 3. Matchnumret för match som avses ändras (ev. kan alternativa tävlingar visas i listen)
- 4. Fliken "Uppgifter"
- 5. Ändra till aktuellt datum och tid
- 6. Klicka på "Spara*"*

#### *Nytt datum är registrerat!*

# **2. Rapportera resultat (alternativ 1)**

Välj i följande ordning...

- 1. "Arkiv" i huvudmenyn
- 2. "Startsida" i undermenyn
- 3. Fliken "Resultat" (här visas föreningens alla matcher som saknar resultat)
- 4. Matchnumret för match som avses rapporteras
- 5. Fliken "Resultat"
- 6. Fyll i enbart "Slutresultat"
- 7. Klicka på "Spara*"*

### *Resultatet är registrerat!*

### **3. Rapportera resultat (alternativ 2)**

Välj i följande ordning...

- 1. Aktuell tävling i vänstermenyn
- 2. Fliken "Matcher"
- 3. Matchnumret för match som avses ändras (ev. kan alternativa tävlingar visas i listen)
- 4. Fliken "Resultat"
- 5. Fyll i enbart "Slutresultat"
- 6. Klicka på "Spara*"*

#### *Resultatet är registrerat!*

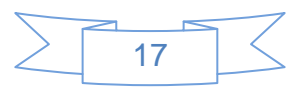

# 12. Utbildning (anmälan / administration föreningsintern kurs)

**1. Administration av föreningsintern kurs**

Välj i följande ordning...

- 1. "Förening" i huvudmenyn
- 2. "Utbildningar" i undermenyn
- 3. Fliken "Anmälan".
- 4. Klicka på aktuellt "Tillfälle"
- 5. Fliken "Uppgifter"
- 6. Markera rutan för "Öppet utbildningstillfälle" (valfritt). *Om tillfället är markerat som öppet, kan andra föreningar anmäla deltagare. Annars kommer endast din förening och ditt distriktsförbund kunna lägga till nya deltagare.*
- 7. Markera rutan för "Visa utbildningstillfälle på webben" (valfritt).

*Här kan du bestämma om utbildningstillfället skall vara synligt på distriktens hemsidor. Om tillfället är öppet är det en bra ide att denna är ikryssad för att nya deltagare lättare skall kunna hitta utbildningen.*

### **2. Anmäl deltagare**

Välj i följande ordning...

- 1. "Förening" i huvudmenyn
- 2. "Utbildningar" i undermenyn
- 3. Fliken "Anmälan".
- 4. Klicka på aktuellt "Tillfälle"
- 5. Fliken "Deltagare"
- 6. Klicka på "Hämta en eller flera deltagare från urval" (i egen förening)
	- Sök via lagroll, föreningsroll eller spelare i förening
	- Markera rutan framför deltagare
	- Klicka på "Lägg till markerade"
	- *eller*
- 7. Klicka på "Hämta en ny deltagare"
	- Klicka på kikaren på raden "Namn"

- Sök via personnummer eller "Personer hos... [föreningsnamn]". *Om personen ej finns i systemet, välj ["Ny person"](http://vff.se/fogis/manual/personer-och-roller/)*

- Skriv in föreningens namn (gäller vid egen föreningsintern kurs)
- Fyll i ev. övrig information
- Klicka på "Spara"

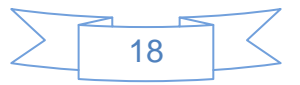

# **3. Avanmäl deltagare**

Välj i följande ordning...

- 1. "Förening" i huvudmenyn
- 2. "Utbildningar" i undermenyn
- 3. Fliken "Anmälan"
- 4. Klicka på aktuellt "Tillfälle"
- 5. Fliken "Deltagare"
- 6. Markera rutan framför deltagare
- 7. Välj status "Avanmäld"
- 8. Klicka på "Ändra status"

#### **4. Godkänn betalning för anmälda deltagare via webben**

- 1. "Förening" i huvudmenyn
- 2. "Utbildningar" i undermenyn
- 3. Fliken "Godkänn". *Här visas deltagare som är anmälda via förbundets hemsida och väntar på godkännande från den förening som angivits i samband med anmälan.*
- 4. Markera rutan för resp. deltagare
- 5. Klicka på "Godkänn"
- 6. Om deltagare ej ska godkännas kontakta distriktet

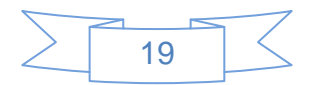